## **CX Series Inverters Commissioning Guide**

#### *Disclaimer*

*The material in this document has been prepared by Sungrow Australia Group Pty. Ltd. ABN 76 168 258 679 and is intended as a guideline to assist solar installers for troubleshooting. It is not a statement or advice on any of the Electrical or Solar Industry standards or guidelines. Please observe all OH&S regulations when working on Sungrow equipment.*

The CX series inverters range does not have a screen and needs to be configured using the iSolarCloud App. This document explains the steps of commissioning the inverter (**30kW, 50kW and 110kW range**) and mentions how to set other major parameters using the local access function of the iSolarCloud App.

#### **Step 1: Local Login**

Login to the inverter locally by clicking "**Local Access**" under "**More**" or on the bottom right of the home page and select the "**Bluetooth**" connection option.

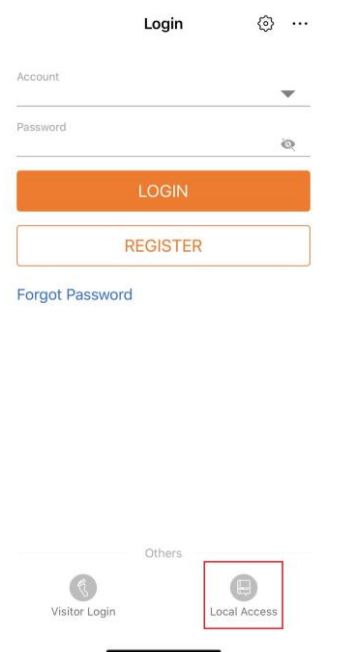

Figure 1 Local Access Login

A list of nearby inverters will appear. Simply select the **SN of the inverter** you wish to commission. Once selected and connected, the SN will be visible on the top right with

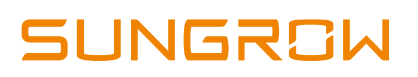

a tick next to it. You can then proceed to login as the "**admin**". Please contact Sungrow Service Department for the password.

| $<$ BACK            |   | $<$ BACK                |                 |
|---------------------|---|-------------------------|-----------------|
| <b>LOCAL ACCESS</b> |   | <b>BLUETOOTH</b>        |                 |
|                     |   |                         |                 |
| WLAN<br>ş           | ⊚ | Account<br>admin        |                 |
| 窸<br>Bluetooth      |   | Password<br>Remember Me | $O$ $O$         |
|                     |   |                         | LOGIN           |
|                     |   |                         | Forgot Password |
|                     |   |                         |                 |

Figure 2 Bluetooth Login

## **Step 2: Initial Configuration**

Once logged in via Bluetooth for the first time, the "**Initial Protection Parameter**" option will appear. Here, the country can be set to "**Australia**". Selecting Australia will set the protection parameters according to the AS/NZS 4777 standard. \*

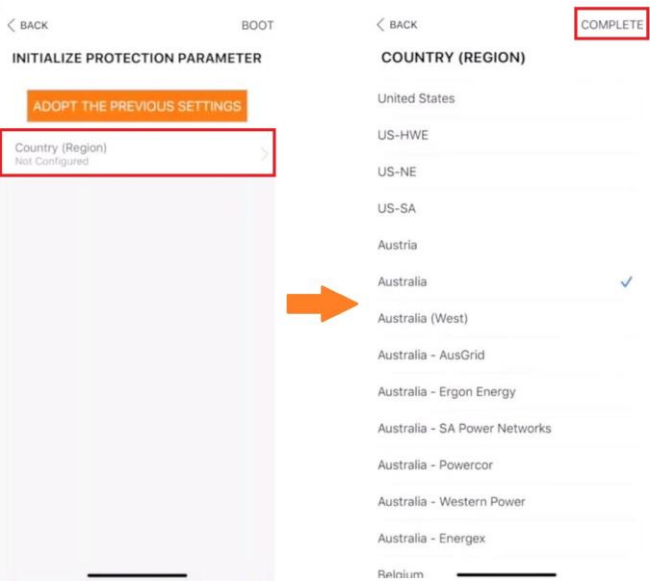

Figure 3 Initial Configuration

*\*Please note that the specific grid settings are currently unavailable.*

After selecting the country, press "**Boot**" to finalise the initial protection parameter. Once booted, the app will redirect to the homepage of local login where the inverter's

GD\_202006\_iSolarCloud\_Quick Commissioning Guide for SG30-50-110CX Inverters\_V1.0 Page 2 of 8

performance can be viewed. All the other settings can be configured under the "**More**" tab.

| $<$ BACK<br><b>BOO</b>          | SG10KTL-M                                                                         |
|---------------------------------|-----------------------------------------------------------------------------------|
| INITIALIZE PROTECTION PARAMETER | 2020/02/25 16:47<br>Standby                                                       |
| ADOPT THE PREVIOUS SETTINGS     | 0.W<br>SN: A1810071474<br>$-0$                                                    |
| Country (Region)<br>Australia   | $rac{0}{111}$                                                                     |
|                                 | Today Yield<br><b>Total Yield</b><br>Power<br>$0.00$ kW<br>$0.0$ kWh<br>$0.0$ kWh |
|                                 | $ P.051$<br>19(94)<br>100                                                         |
|                                 | BO.<br>60                                                                         |
|                                 | 40<br>20                                                                          |
|                                 | 00000<br>09/00<br>13:00<br>17:00<br>21:00                                         |
|                                 | 訚<br>Ξ<br>Hacards<br>Rue Milarmatical                                             |

Figure 4 Home Page

## **Step 3: Date and Time Settings**

Date and Time can be configured under "**System Parameters**".

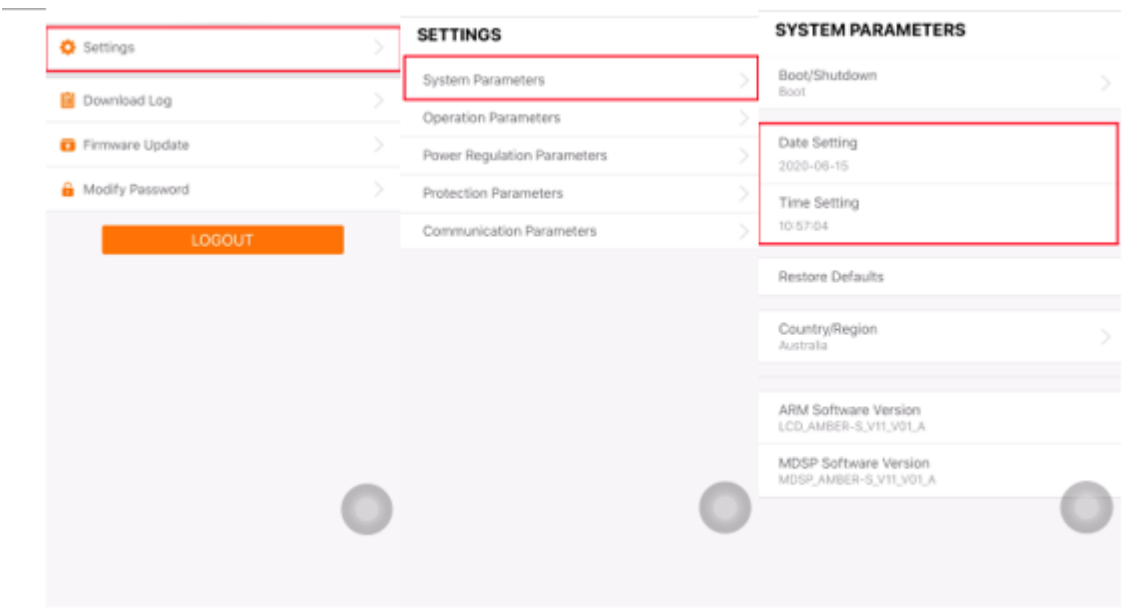

Figure 5 Date and Time

#### **Step 4: Protection Parameters**

To set the relevant grid protection parameters (Value and trip time for under/over voltage and frequency), click on "**Protection Parameters**".

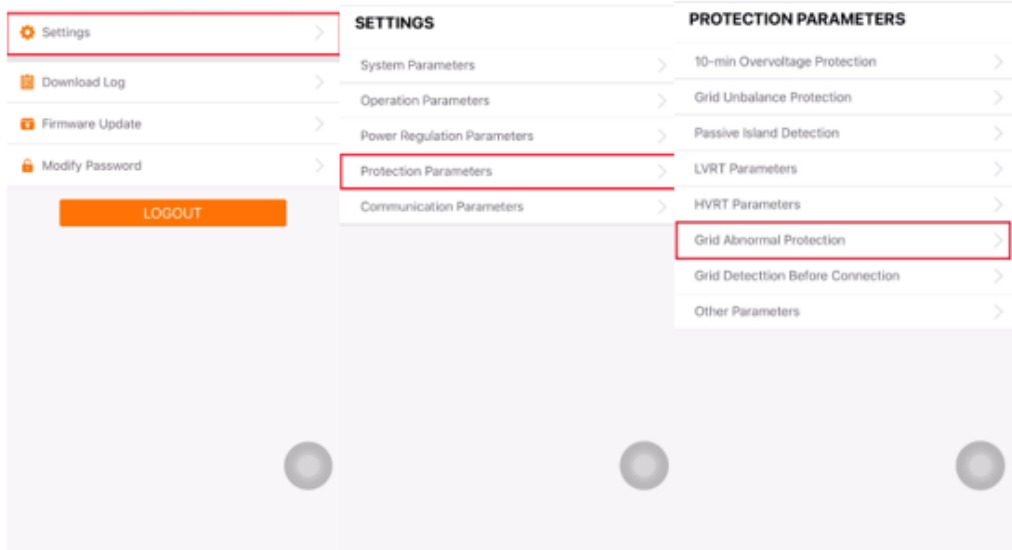

#### Figure 6 Protection Parameters

Please refer to the following images for the relevant protection parameters.

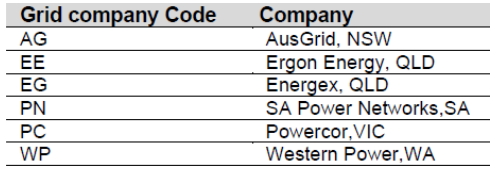

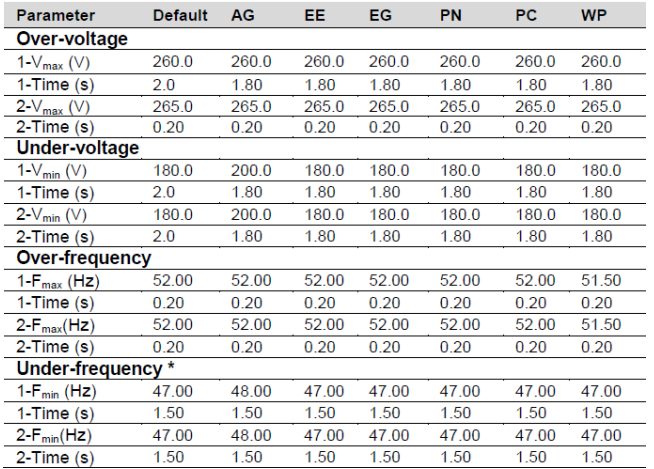

#### Figure 7 Grid Code

Figure 8 Grid Parameters\*\*

#### *\*\*Please refer to the relevant DNSP for the upto date standards*

GD\_202006\_iSolarCloud\_Quick Commissioning Guide for SG30-50-110CX Inverters\_V1.0 Page 4 of 8

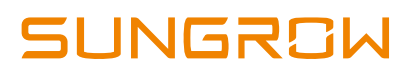

### **Step 5: Volt-Var and Volt-Watt setting**

#### **Volt-Var Settings**

1) Click "**More**" > "**Settings**" > "**System Parameters**" > **Country (Australia**) Then go back to the **Setting** menu and select "**Power Regulation Parameters**" > "**Reactive Power Regulation**" (For example **QU**)> to input the voltage and reactive power ratio as per the requirement.

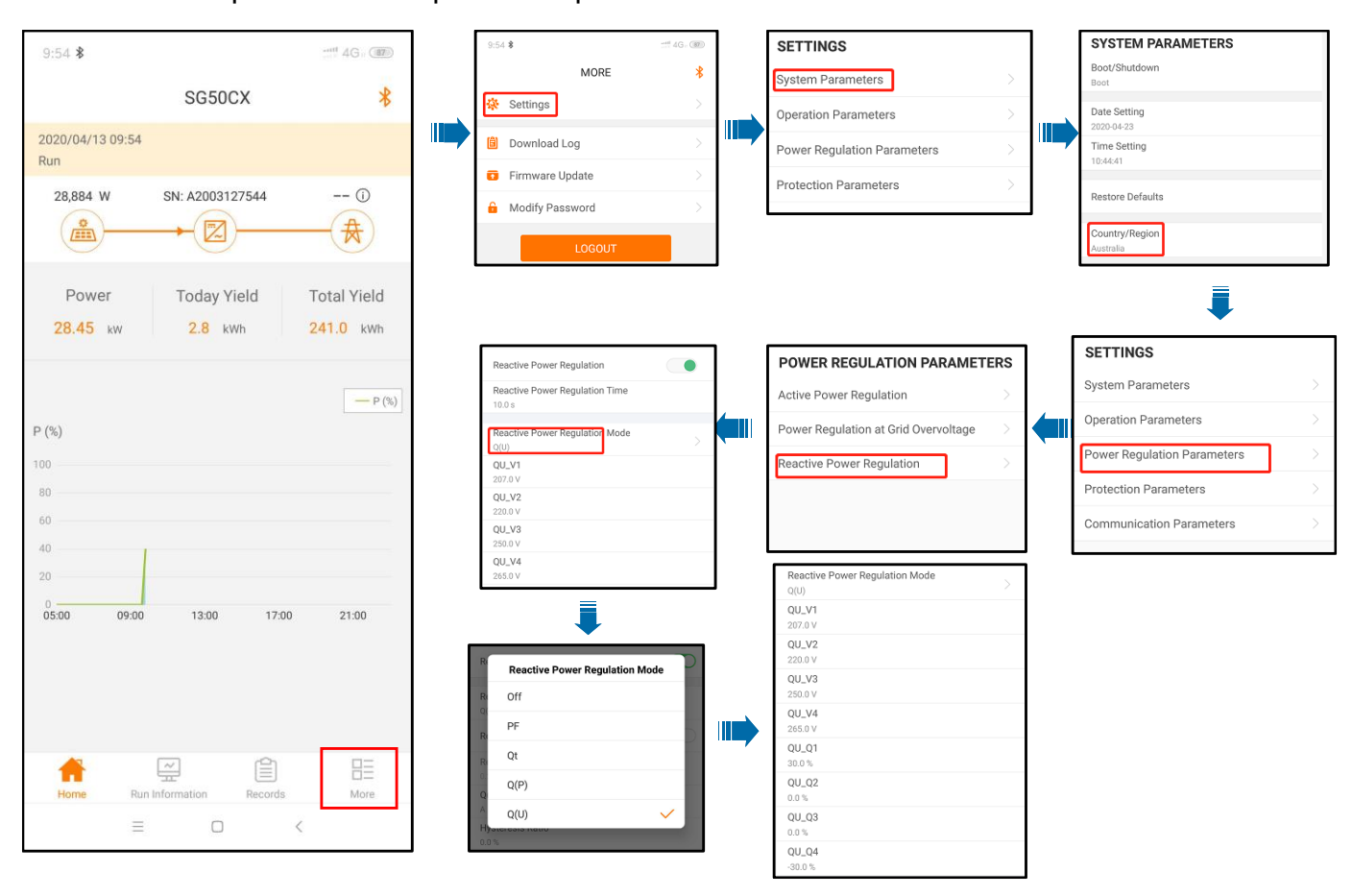

Figure 9 Volt-var settings

2) Enable the "Reactive Power Regulation Mode" to "QU" and set the reactive power value.it is only possible to enter the value in % Vars in Sungrow inverter. you get the Volt-Var settings value from the DNSP Protection settings calculator, please follow the steps below on how to enter those values on Sungrow inverters.

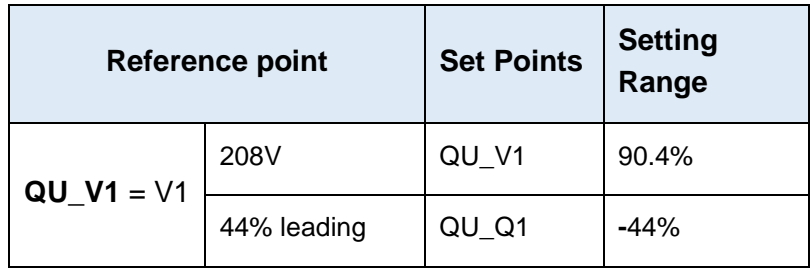

GD\_202006\_iSolarCloud\_Quick Commissioning Guide for SG30-50-110CX Inverters\_V1.0 Page 5 of 8

# **SUNGROW**

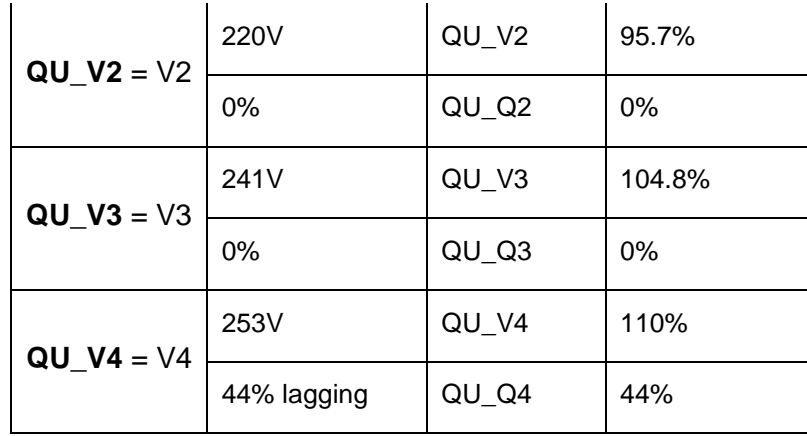

## **Volt-watt Settings**

**1)** Click "**More**" > "**Settings**" > "**System Parameters**" > **Country (Australia)**  Then go back to the **Setting** menu and select "**Power Regulation Parameters**" > "**Power Regulation at Grid Overvoltage**"> to input the Voltage and active power ratio as per the requirement.

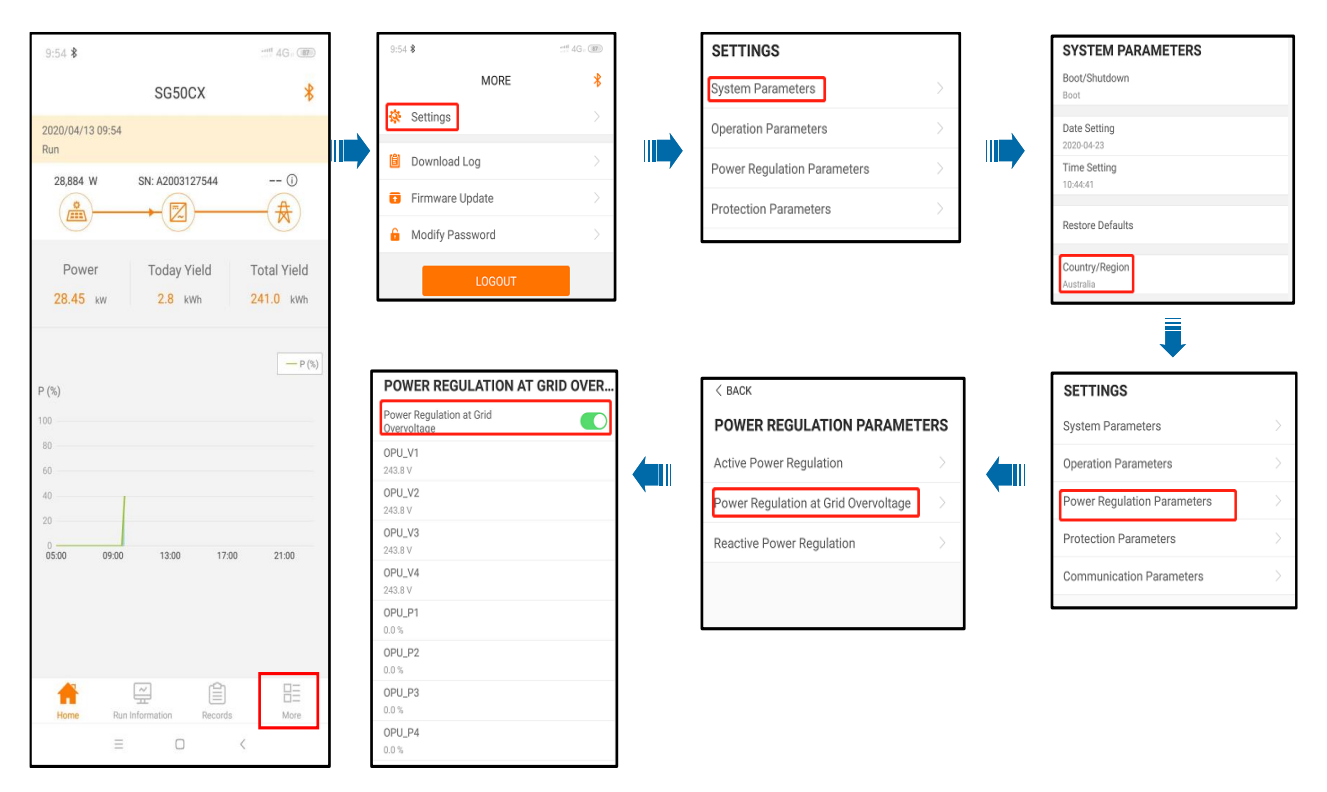

Figure 10 Volt-watt settings

GD\_202006\_iSolarCloud\_Quick Commissioning Guide for SG30-50-110CX Inverters\_V1.0 Page 6 of 8

2) For Volt-watt settings. it is only possible to enter the value in % Vars in Sungrow inverter. you get the Volt-Var settings value from the DNSP Protection settings calculator, please follow the steps below on how to enter those values on Sungrow inverters.

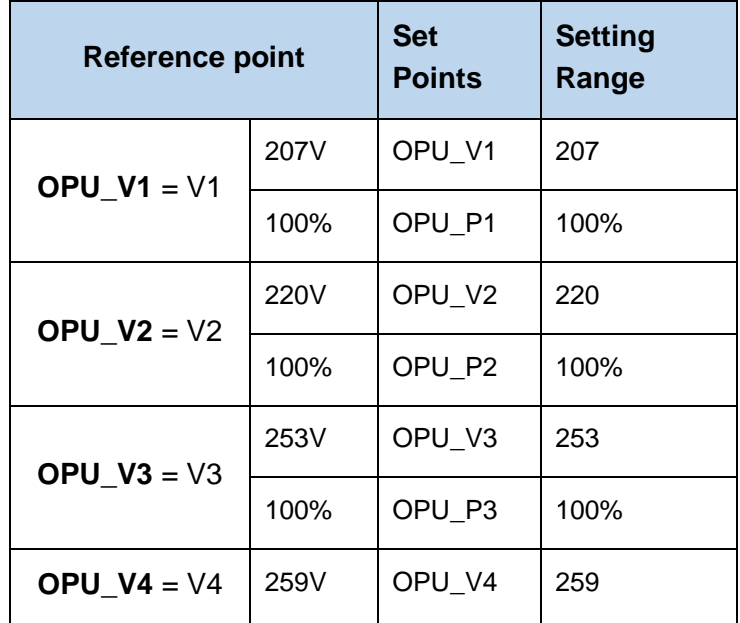

## **Step 6: 10-Min Overvoltage Setting**

The 10-min over-voltage setting can be adjusted under "**Protection Parameter**".

| <b>O</b> Settings |  | <b>SETTINGS</b>             |                                   | <b>PROTECTION PARAMETERS</b>  |  |
|-------------------|--|-----------------------------|-----------------------------------|-------------------------------|--|
| Download Log      |  | System Parameters           |                                   | 10-min Overvoltage Protection |  |
|                   |  | Operation Parameters        |                                   | Grid Unbalance Protection     |  |
| Firmware Update   |  | Power Regulation Parameters |                                   | Passive Island Detection      |  |
| Modify Password   |  | Protection Parameters       |                                   | LVRT Parameters               |  |
| LOGOUT            |  | Communication Parameters    |                                   | <b>HVRT</b> Parameters        |  |
|                   |  |                             |                                   | Grid Abnormal Protection      |  |
|                   |  |                             | Grid Detecttion Before Connection |                               |  |
|                   |  |                             |                                   | Other Parameters              |  |
|                   |  |                             |                                   |                               |  |
|                   |  |                             |                                   |                               |  |

Figure 11 10-Min Overvoltage Protection

## **Step 7: Enable RS485 Port for Inverter via iSolarCloud App if using EyeM4**

Click "More" > "Settings" > "Operation Parameters" > "Other Parameters" > Enable" transparent transmission via standby RS485 port.

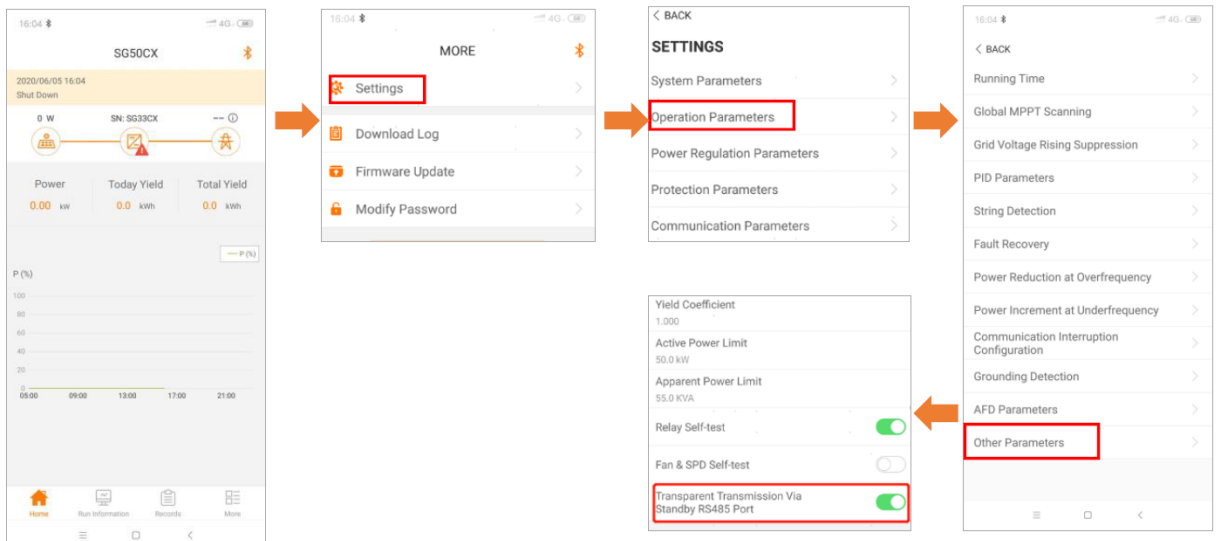

If you have any questions, please contact Sungrow Service Department on 1800 786 476 or email to [service@sungrowpower.com.au.](mailto:service@sungrowpower.com.au)

GD\_202006\_iSolarCloud\_Quick Commissioning Guide for SG30-50-110CX Inverters\_V1.0 Page 8 of 8